Create Position Page 1 of 12

#### CREATE POSITION

Introduction: In this job aid, you will learn how to create a position in Workday. To submit a requisition after the position has been approved please refer to the Requisition Creation Request form found on the HR service Portal. For submitting requisitions for non-payroll CHOP employees, please refer to NE Profile following position approval

**Note:** Newly created CHOP paid positions will require approval up to the VP in Workday. Contingent worker (student, volunteer, contractors) positions do not require approvals in Workday. Penn/Affiliate positions will route to Manager's Manager for approval.

1. To create position, enter Create Position in the search field.

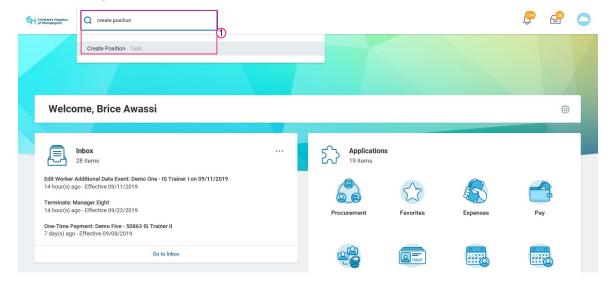

Create Position Page 2 of 12

2. Select the **Supervisory Organization** the position will be under. It defaults to your organization, but if you are opening a position on behalf of one of your direct reports you can search their name to select a different supervisory organization. Click **OK**.

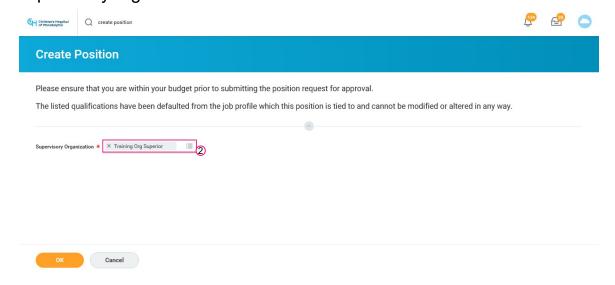

Create Position Page 3 of 12

3. Within the Position Request Reason field, select Create Position > Create Position and then select an appropriate option from the list. In this example, we have selected Create Position > Create Position > Budgeted.

**Note:** The **Number of Positions** field will default to 1, but you are able to create multiple positions at a time.

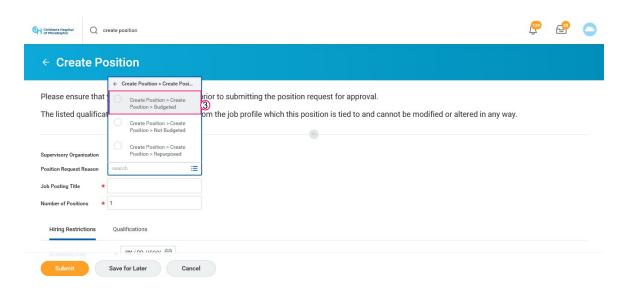

4. Enter the **Job Posting Title** for the new position.

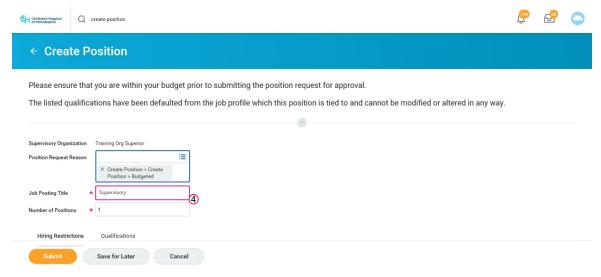

Create Position Page 4 of 12

5. Click on the calendar icon to select the **Availability Date**. In this example, we will select **09/23/2019**.

**Note:** Ensure that you are selecting the correct availability date. If the availability date is set for a date in the future, the position will not be utilized for hire.

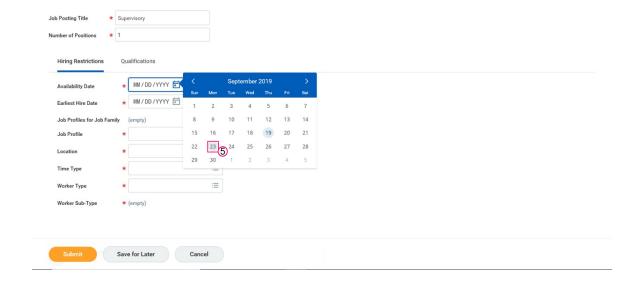

Create Position Page 5 of 12

 Click on the calendar icon to select the Earliest Hire Date. In this example, we will select 09/30/2019.

**Note**: Ensure that you are selecting the correct availability date. If the availability date is set for a date in the future, the position will not be utilized for hire.

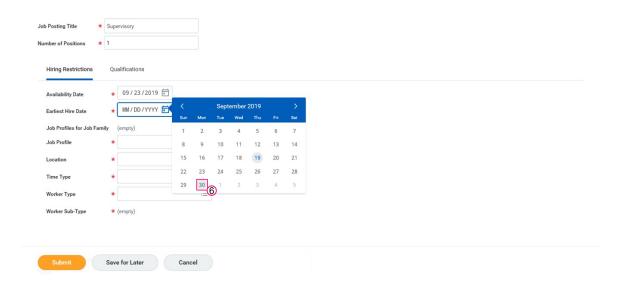

7. Within the **Job Profile** field, select an appropriate option from the list for the position being created.

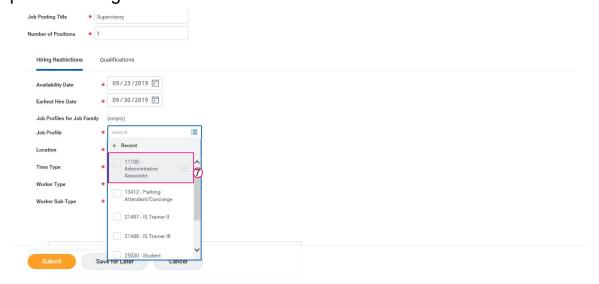

Create Position Page 6 of 12

8. Click the **Location** field and enter the name of the location. In this example, we will enter **3440 Market Street**.

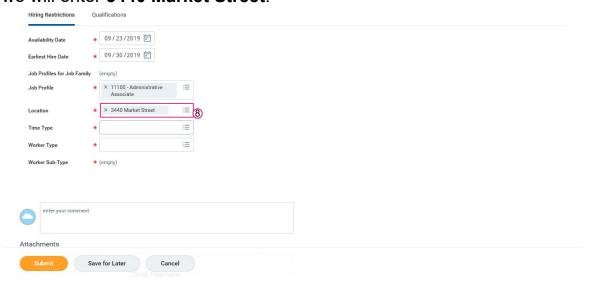

9. Select the **Time Type**.

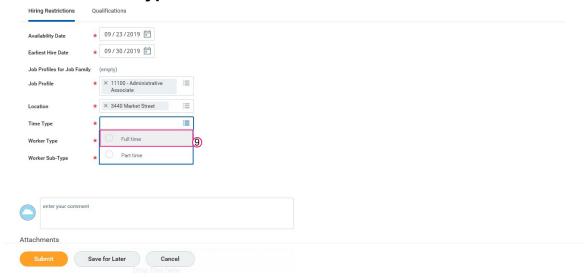

Create Position Page 7 of 12

10. Select the Worker Type.

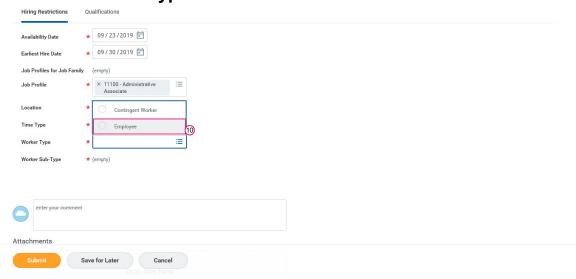

11. Select the Worker Sub-Type.

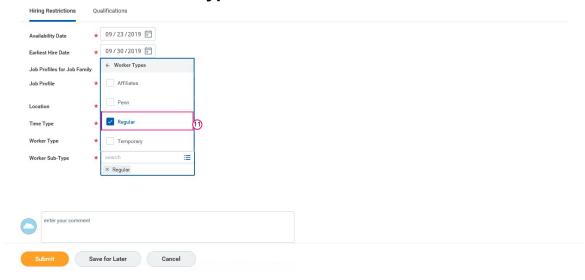

Create Position Page 8 of 12

12. Click Submit

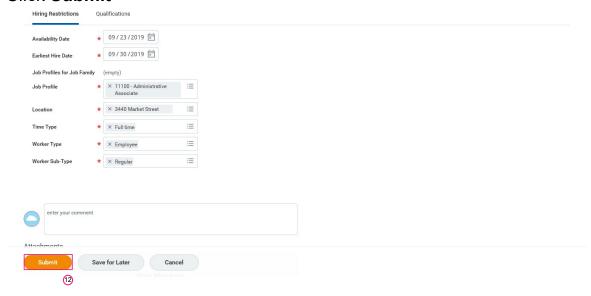

13. Being a manager, your next step is to assign an organization while creating a position. For this, click **Open**.

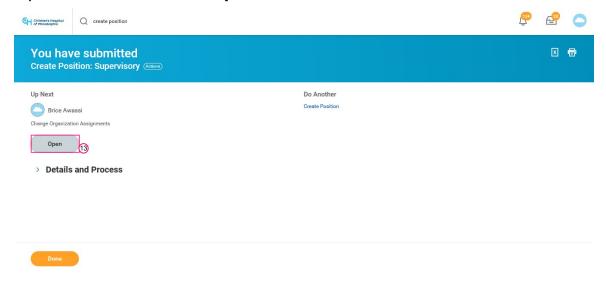

Create Position Page 9 of 12

14. Here, you can assign an organization by making changes in the **Cost** Center site, Cost Center, and GL Company

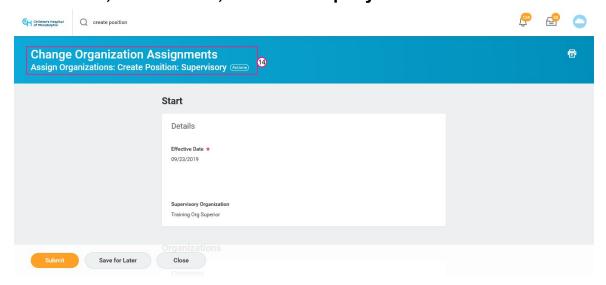

15. Scroll down to edit the organization

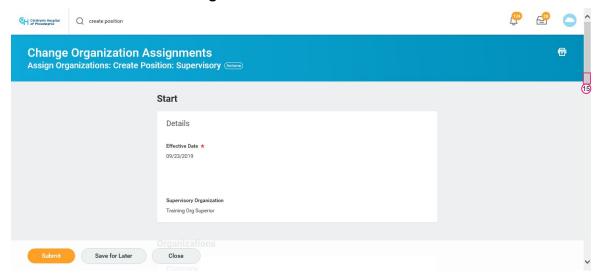

Create Position Page 10 of 12

16. Click the **Cost Center** field to search for an organization

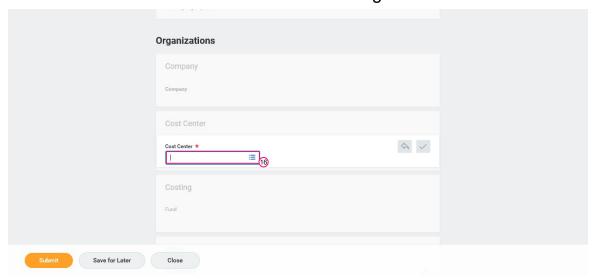

# 17. Click **Organizations**

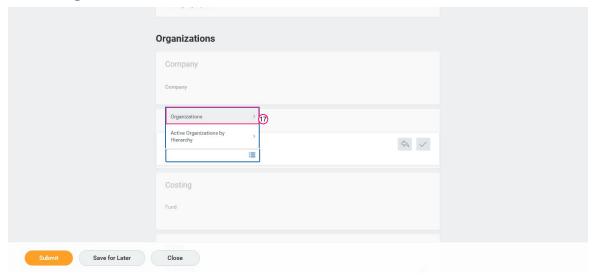

Create Position Page 11 of 12

18. Select the **Organization** from the list. In this example, we will choose **10000 Medical Subspeciality**.

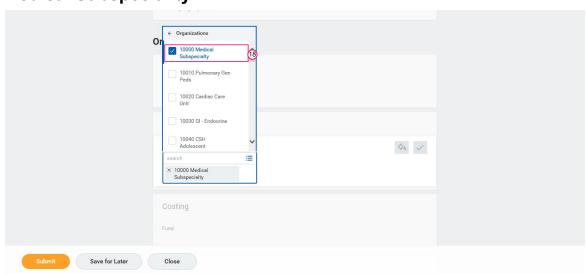

19. Click Submit

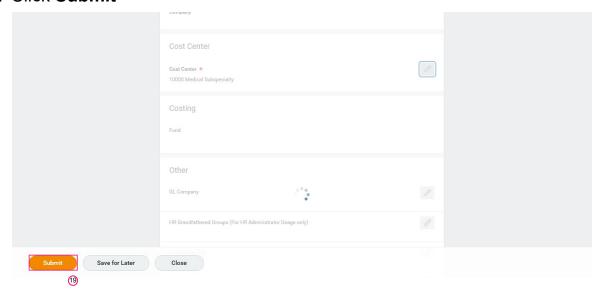

Create Position Page 12 of 12

## 20. If you want to review the details, click **Details and Process**

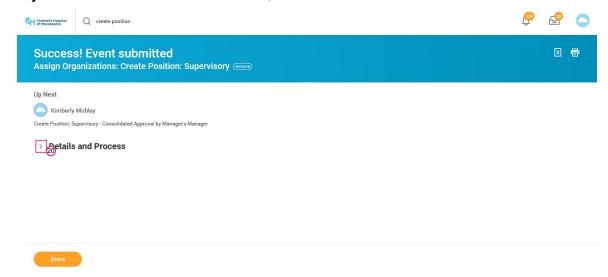

## 21. Click Done

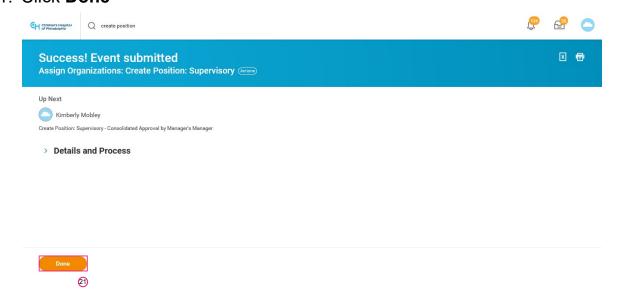

#### **CREATE POSITION**